# ZOOM 활용 실시간 수료식 안내

### □ 수료식 전 준비사항(필수)

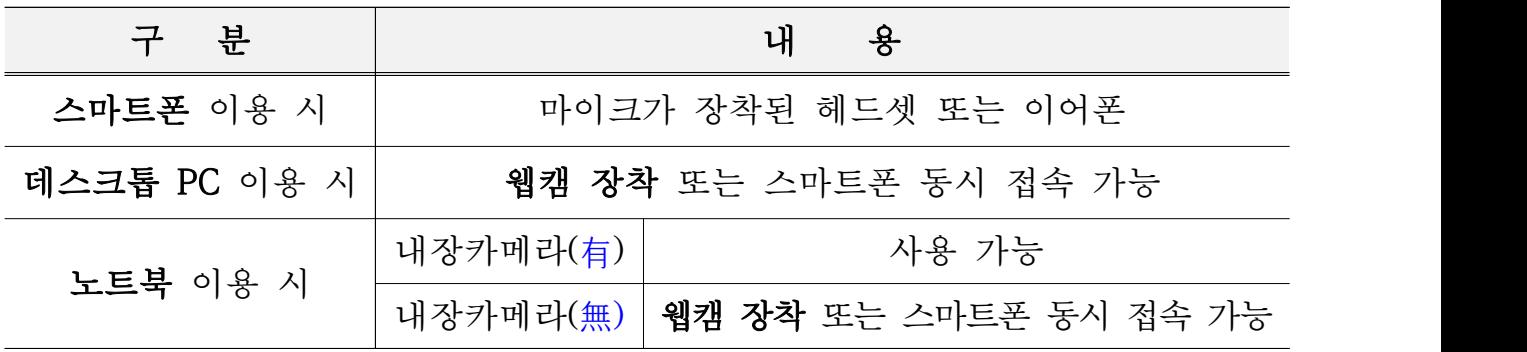

#### 1. 온라인 연수(ZOOM) 이용방법 : 스마트폰

- (앱 다운로드) 구글 플레이, 앱 스토어에서 「ZOOM Cloud Meetings」 검색 및 다운로드 후 실행
- (회의 참가) 앱 첫 실행화면에서 '회의참가' 클릭 후, 회의ID 입력 및 본인이름 설정

- 수료식 전 문자메시지 등을 통해 회의ID 안내 예정

#### - '성명(전공명)'으로 입력 후 접속

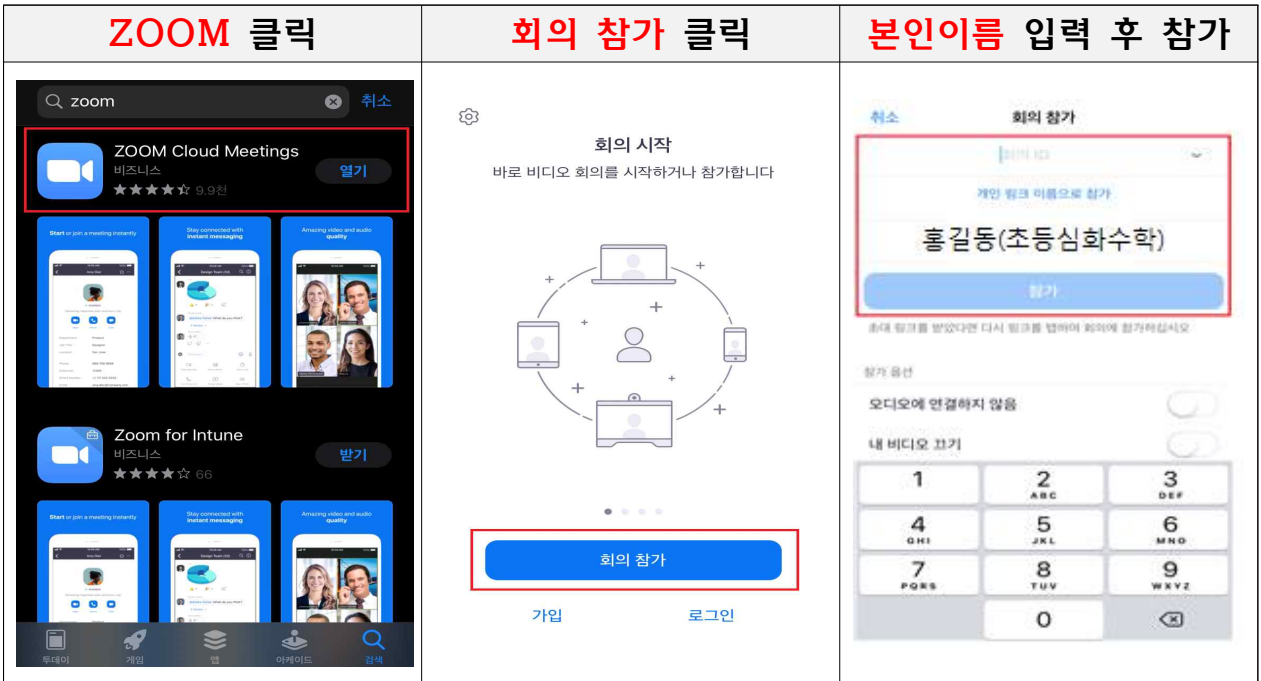

## ○ (비디오, 오디오 설정) 비디오는 사용, 오디오는 음소거로 클릭한 후 영상이 제대로 작동하는지 확인

※ 소음 차단을 위해 '음소거' 처리.

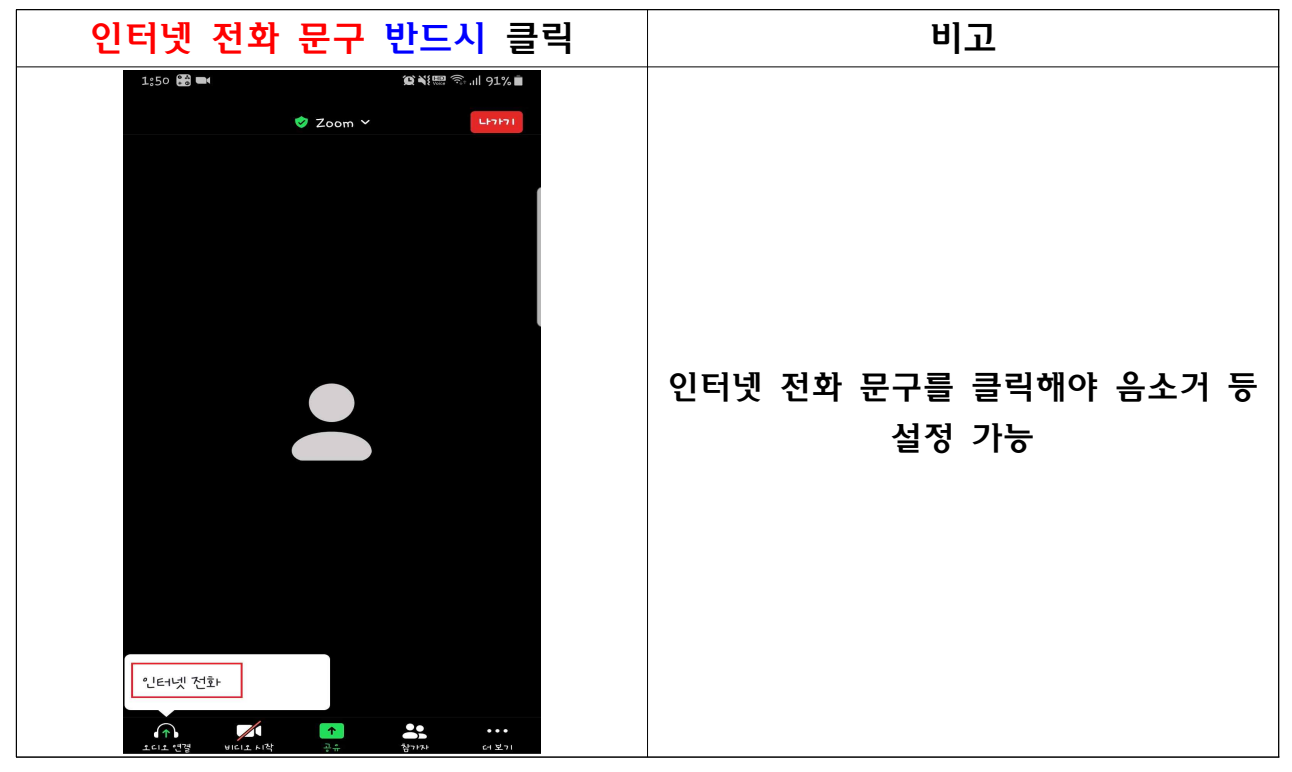

## ○ (수료식 중 본인이름 설정) 수료식 참가 후 본인이름 설정 가능

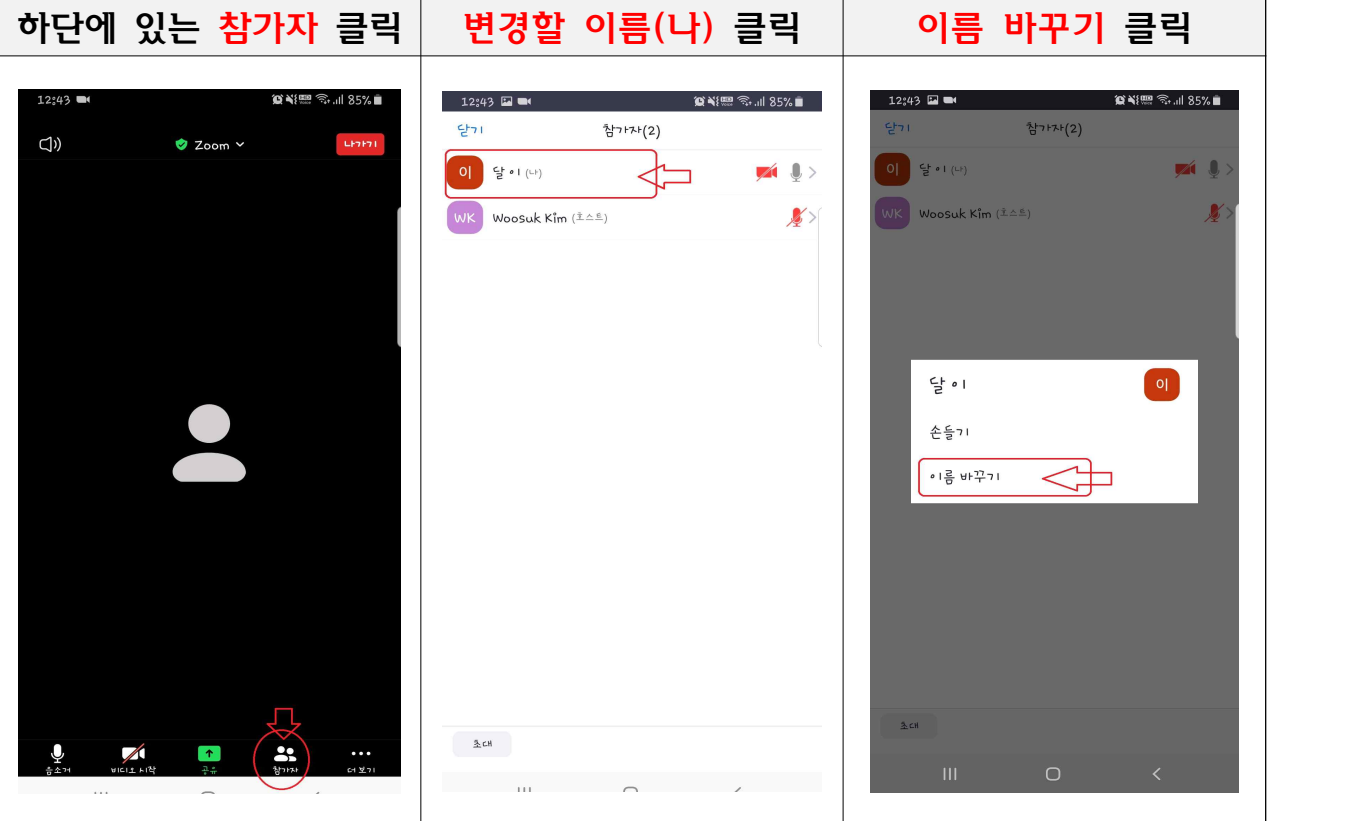

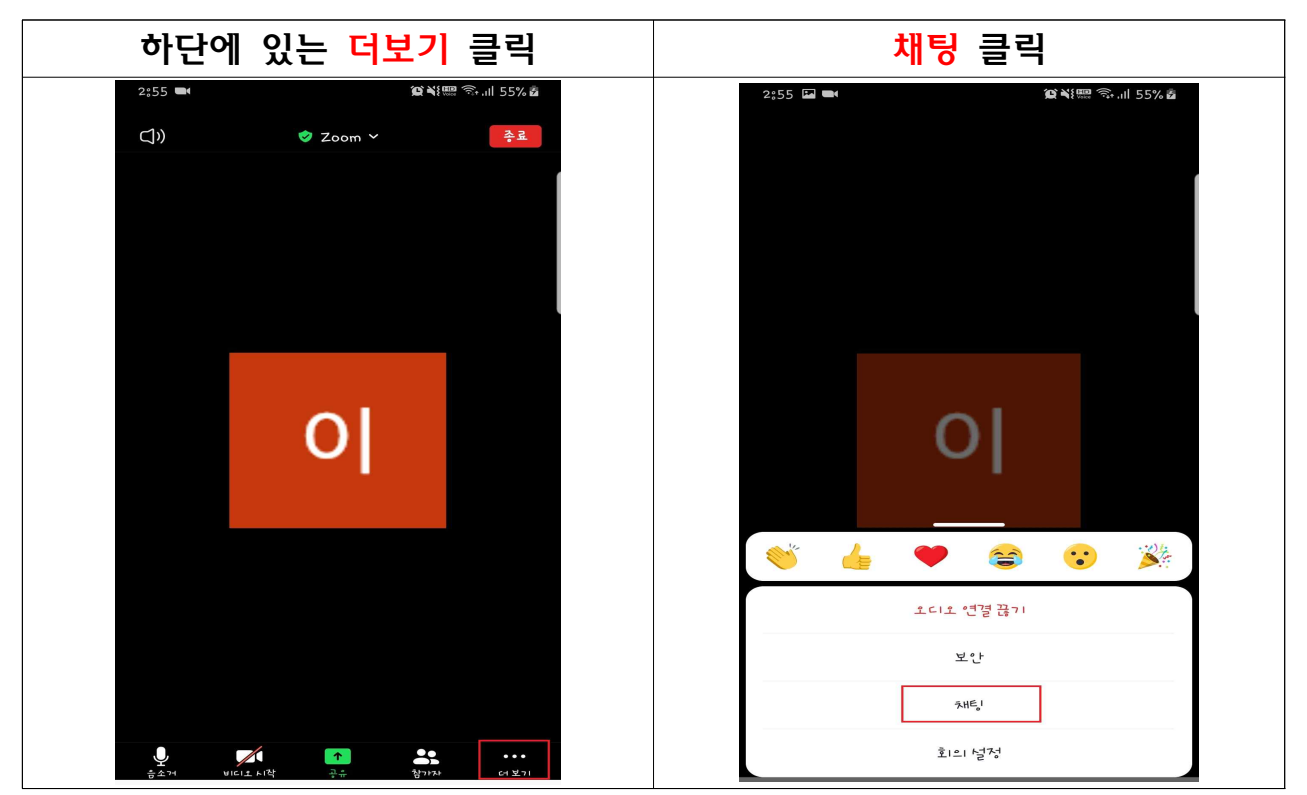

○ (채팅창 활용) ZOOM 내 채팅창을 활용하여 소통 가능

## 2. 온라인 연수(ZOOM) 이용방법 : PC/노트북

○ (ZOOM 접속 및 다운로드) 구글 검색창에 ZOOM 검색 후 다운로드 후 설치파일 클릭 → 프로그램 실행

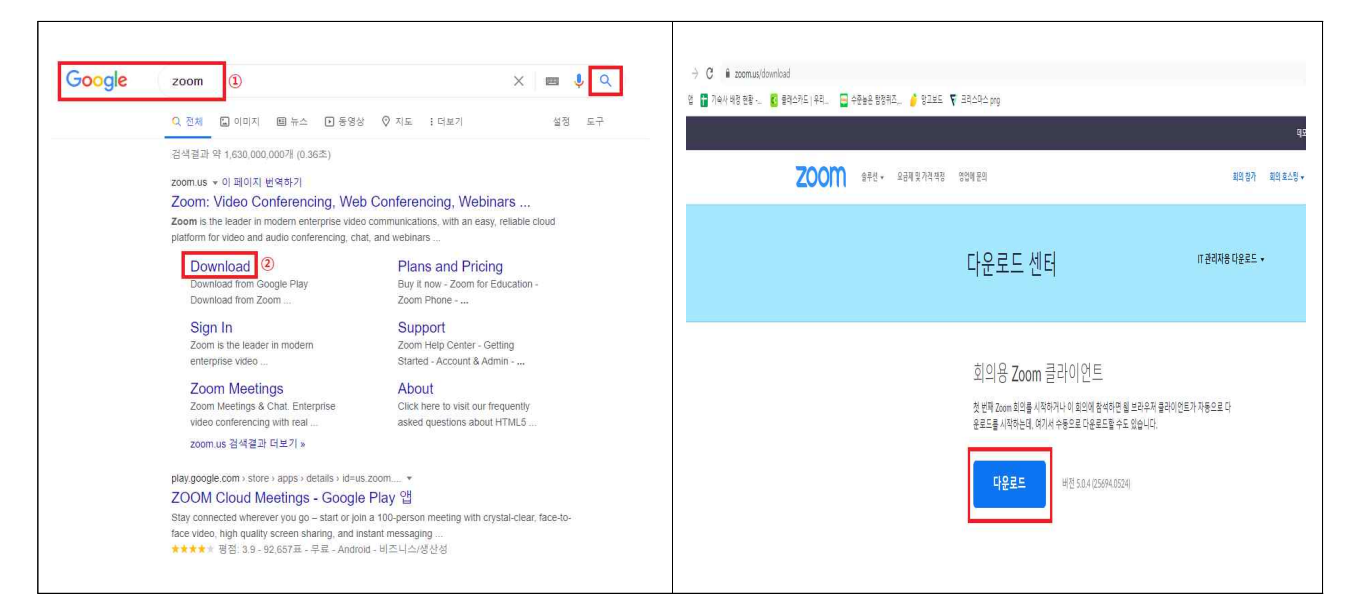

- (ZOOM 회의 참가) 회의ID 입력 및 본인이름 설정 후 참가
	- 수료식 전, 문자메시지 등을 통해 회의ID 안내 예정
	- '성명(전공명)'으로 입력 후 접속

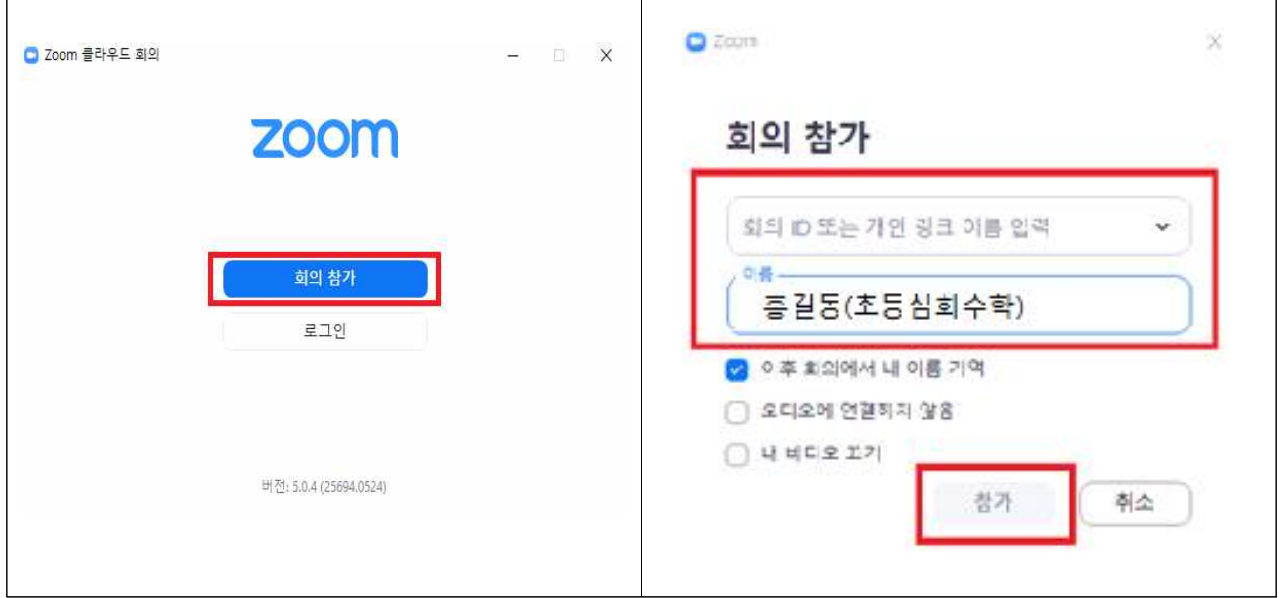

○ (비디오, 오디오 설정) 컴퓨터 비디오 및 오디오로 참가 클릭하여 영상 및 음성이 제대로 작동하는지 확인 ※ 소음 차단을 위해 '음소거' 처리.

○ (채팅창 활용) ZOOM 내 채팅창을 활용하여 소통 가능

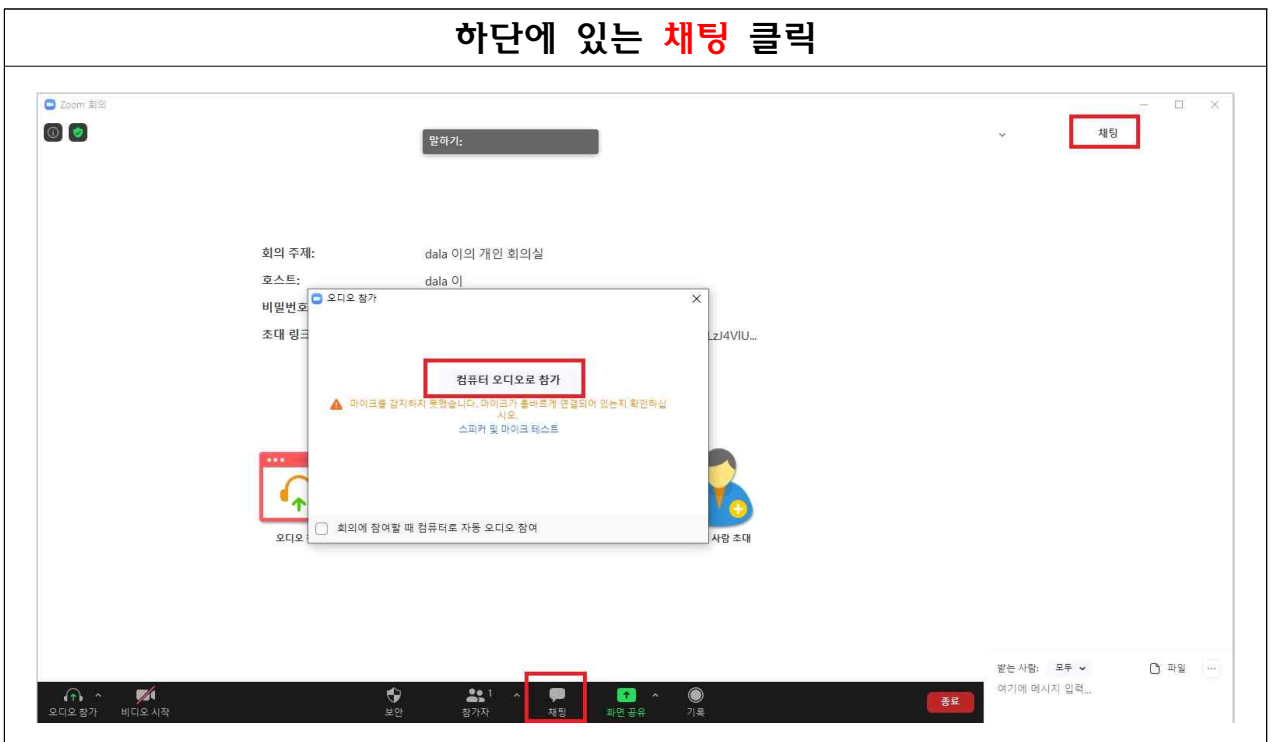